## How to Access the Stanford CME Unconscious Bias in Medicine Course

1. Visit the [Course Overview](https://stanford.cloud-cme.com/course/courseoverview?P=8&EID=20775) at Course Overview for additional background (direct links are listed in the endnote[i](#page-2-0) ). Click on Begin to start which will take you to<https://www.edx.org/course/unconscious-bias-in-medicine>

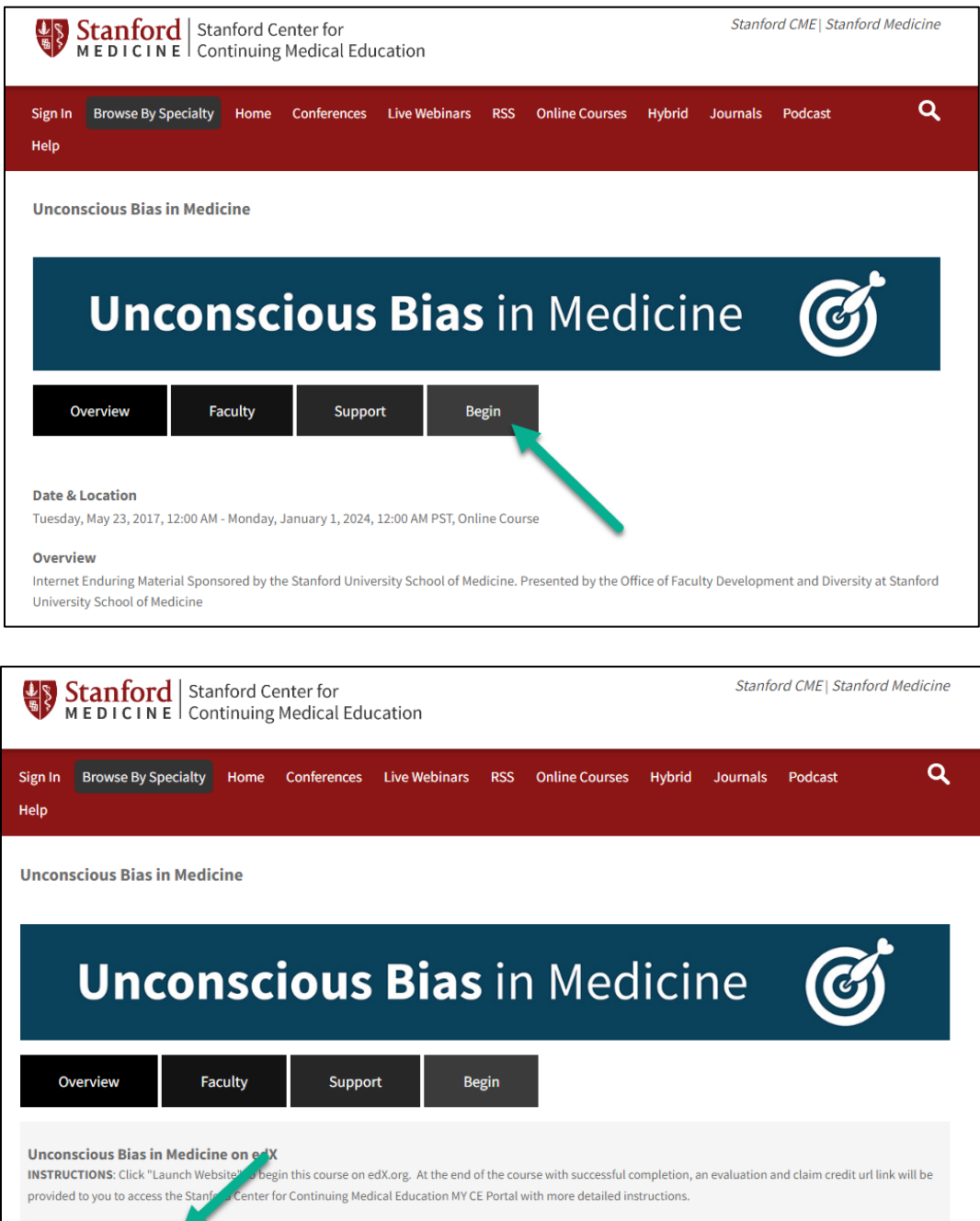

Launch Website

2. Click on Enroll to start the course. If you don't have an account in edX, you can set up a free account to access the course (additional screenshots are below).

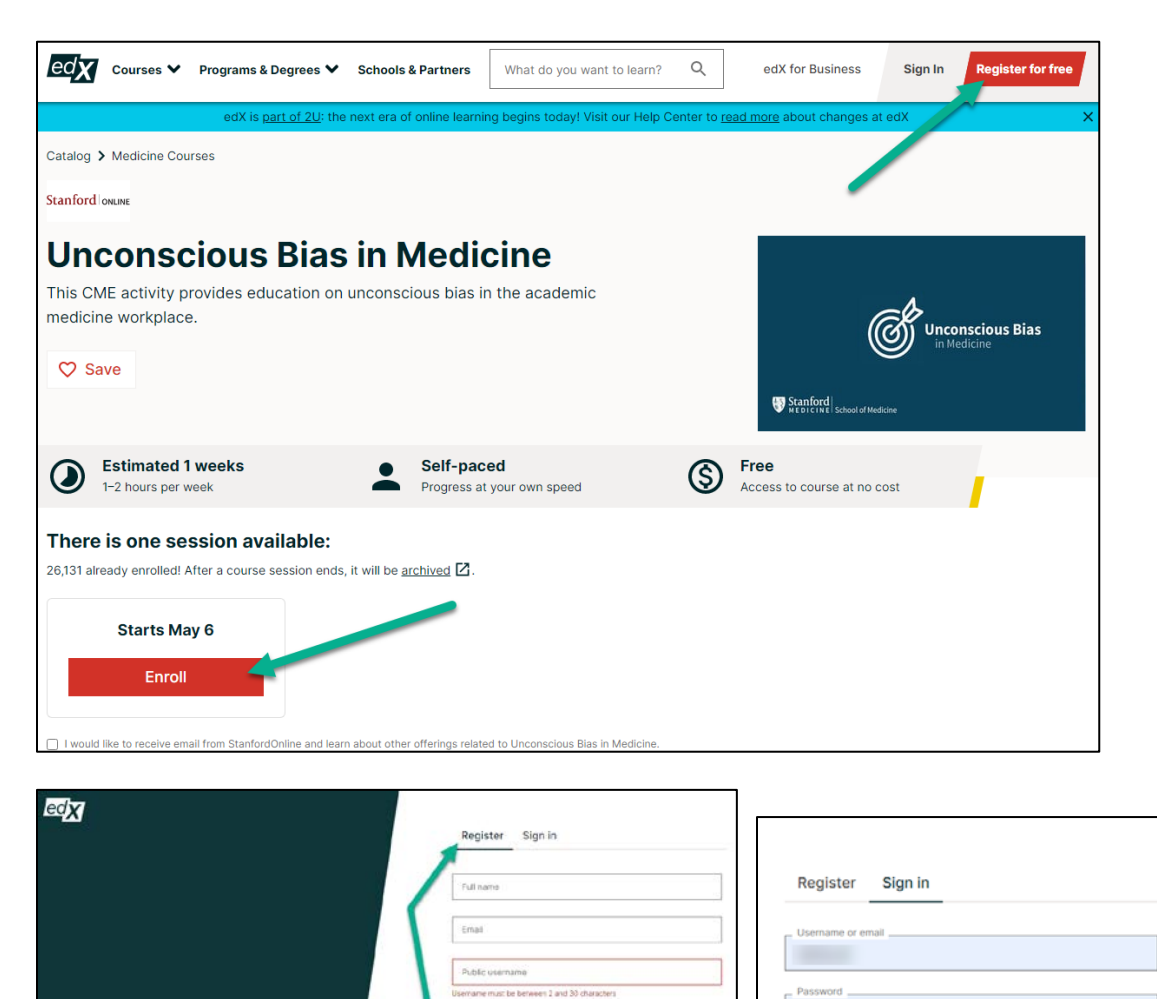

v

Create an account for free

 $\mathbf{O}$ 

温泉

Or register with:  $\triangle$  Apple

**C** Google

**Start** 

learning

 $_{\odot}$ 

U

Sign in Forgot password

**O** Face

Or sign in with: Company or school credentials

 $\bullet$  Apple

G Google

 $\circ$ 

3. After signing in you can start the course:

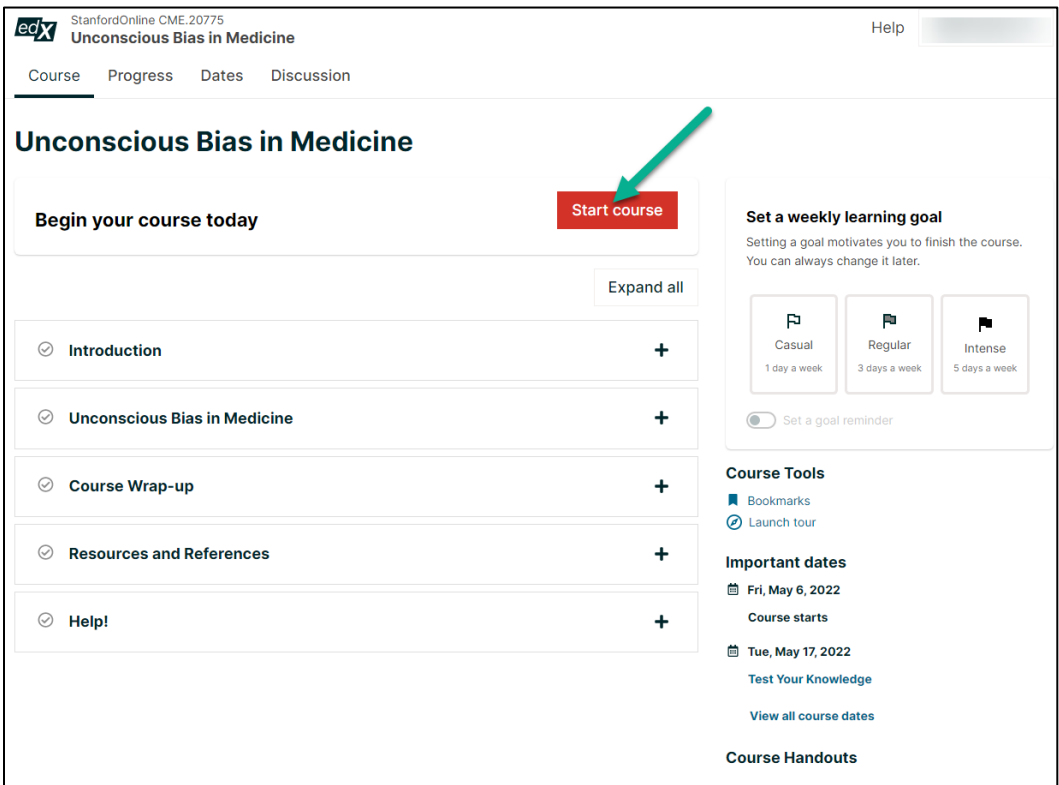

4. If you need to pause you can sign out and return to the course by going to <https://www.edx.org/course/unconscious-bias-in-medicine> and use your username/password to sign back in to resume the course.

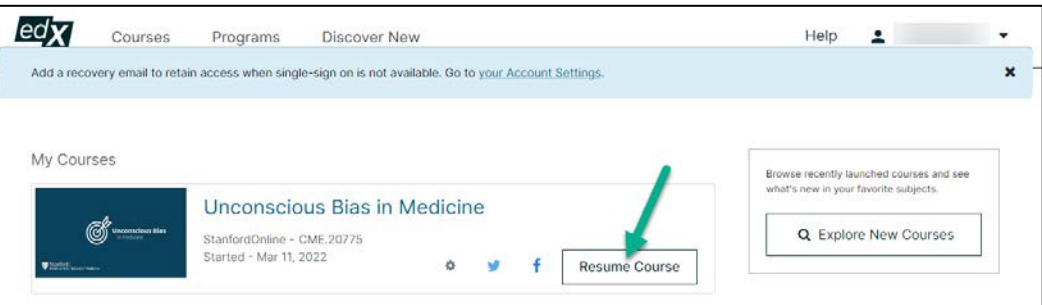

<span id="page-2-0"></span><sup>&</sup>lt;sup>i</sup> Direct links:<https://stanford.cloud-cme.com/course/courseoverview?P=8&EID=20775> <https://online.stanford.edu/courses/som-ycme0027-unconscious-bias-medicine-cme> <https://www.edx.org/course/unconscious-bias-in-medicine>